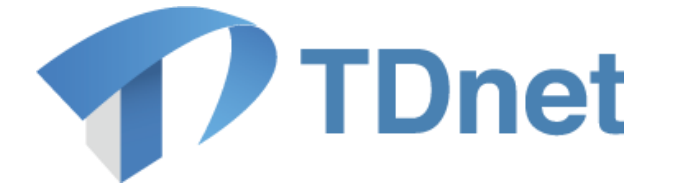

# TDnet(適時開示情報伝達システム)

# 3-2英文資料提出ガイド

2024/3/19 東京証券取引所

Ver. 5.2

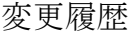

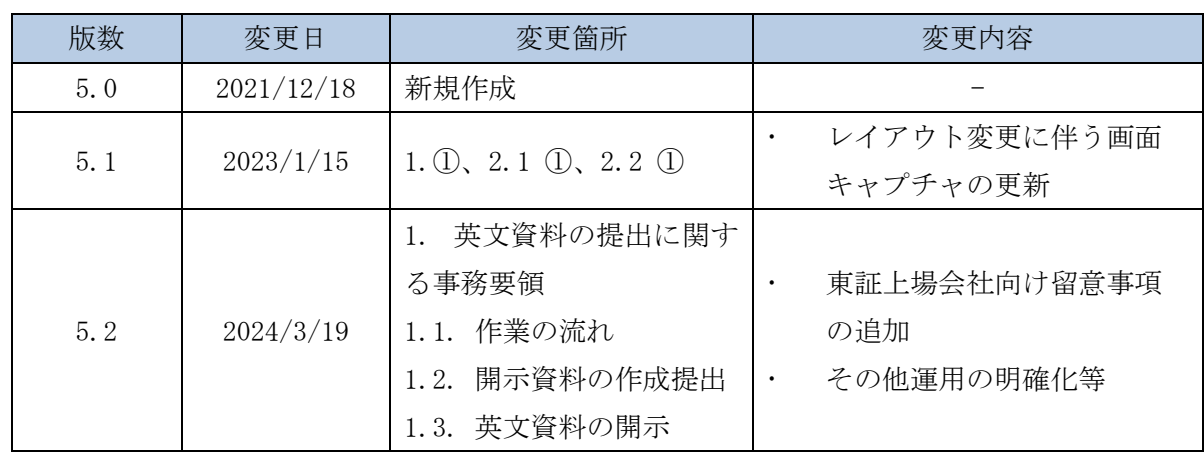

Copyright © Tokyo Stock Exchange, Inc. All Rights Reserved.

本ガイドブックに関する著作権は、すべて発行者である株式会 社東京証券取引所に帰属します。 したがって、株式会社東京証券取引所が適当と認める範囲にお ける複製・改変を除き、許可なくその全部又は一部を複製・転 載し又は改変するなど、株式会社東京証券取引所の著作権を侵 害する行為は、これを一切禁じます。

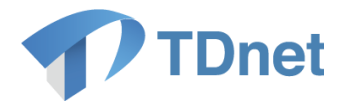

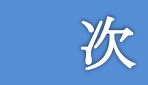

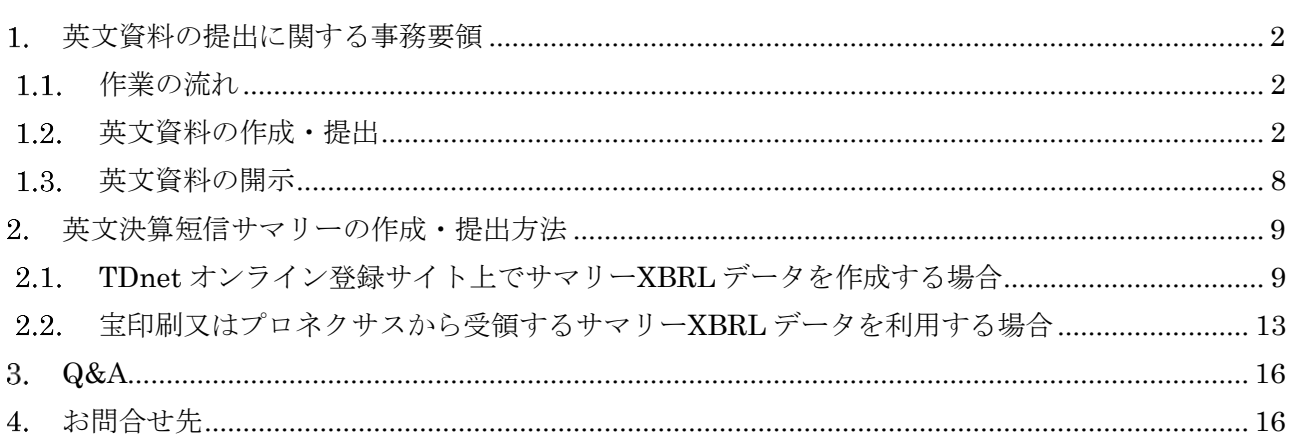

目

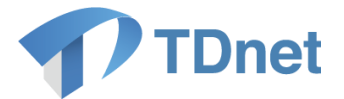

# <span id="page-3-0"></span>1. 英文資料の提出に関する事務要領

#### <span id="page-3-1"></span>1.1. 作業の流れ

「TDnet オンライン登録サイト」から、英文資料の作成・提出を行ってください。一般的な手続きの 流れは以下のとおりです。

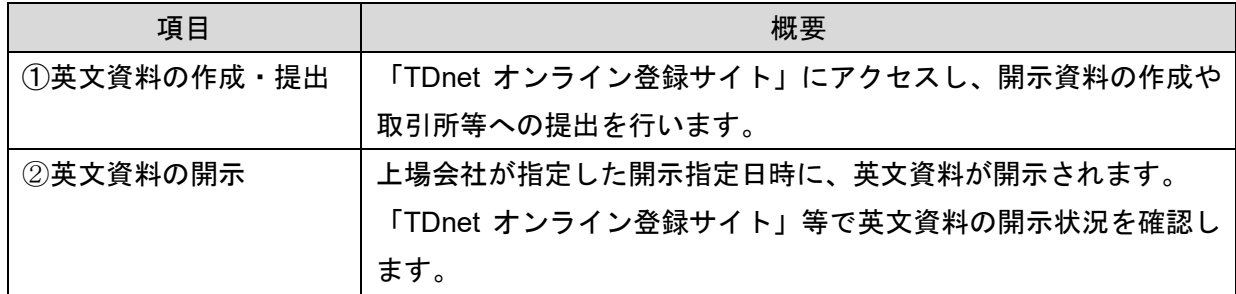

#### <span id="page-3-2"></span>1.2. 英文資料の作成・提出

「TDnet オンライン登録サイト」にアクセスし、「PR 情報/英文資料/ESG 報告書を提出する」タブ に設けられている「提出画面」から、表題や開示指定日時、担当者情報、公開項目等の必要な事項を 入力のうえ、開示資料をアップロードし、取引所等へ提出します。

TDnet 登録用の開示資料は、PDF ファイルで作成する必要があります。その際、投資者の利用の便 宜のため、印刷禁止の設定、検索禁止の設定及びコピー禁止の設定をしないでください。なお、TDnet では、ファイルサイズが 10MB に収まるようにしてください。ファイルサイズが大きい場合には、フ ァイルサイズの縮小又はファイルの分割を行ってください。

なお、公表された PDF ファイルの「プロパティ情報」には、ファイル名のほか、ドキュメントの 「タイトル」、「作成者名」等の情報が含まれております。作成された PDF ファイルを TDnet オンラ イン登録サイトにご登録される際には、PDF ファイルの「プロパティ情報」についてご確認いただき、 適宜不要な情報の削除を行っていただくようお願いいたします。

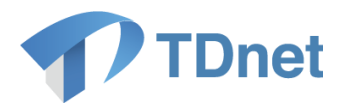

① 「ホーム」画面から「PR 情報/英文資料を提出する/ESG 報告書を提出する」タブを押下し ます。

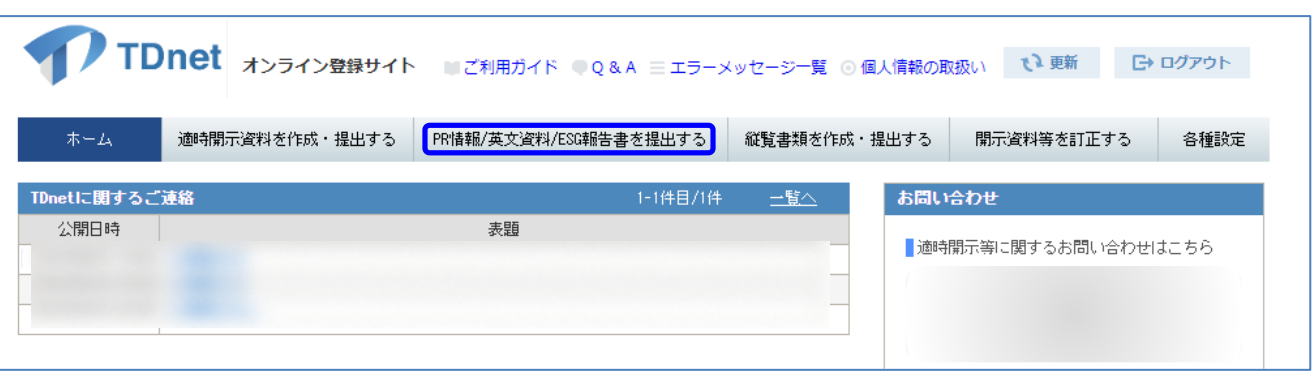

#### ② 英文資料の「提出」ボタンを押下します。

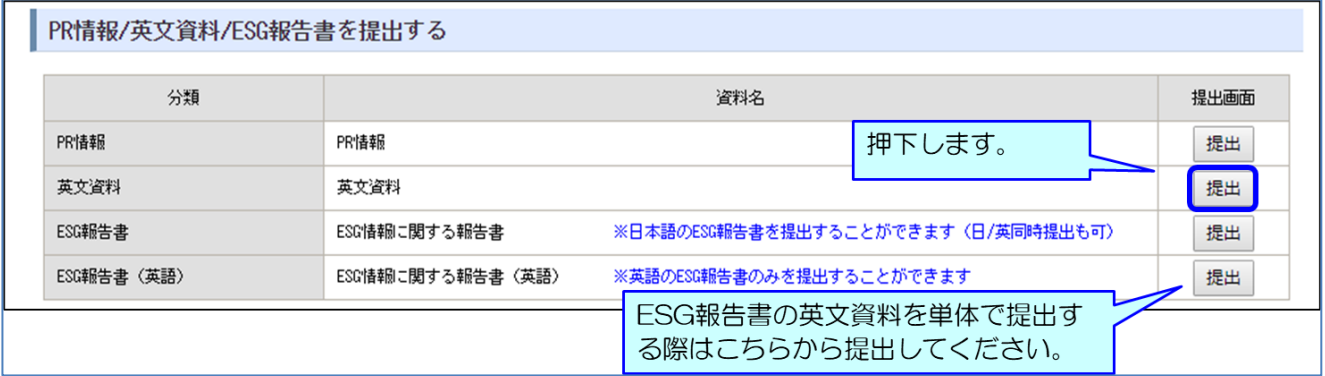

〔留意事項〕

株主総会招集通知及び株主総会資料の英文資料を提出する場合は、TDnet 登録サイトから、「縦覧 書類を作成・提出する」を押下し、「株主総会招集通知/株主総会資料」区分の中の「提出」のボタン を選択ください。なお、株主総会招集通知及び株主総会資料の英文資料は、日本語資料と同じ「株主 総会招集通知/株主総会資料」の公開項目が設定されます。

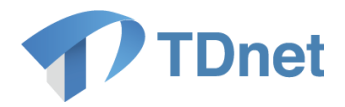

③ 提出画面にて必要事項を入力後、「次へ」ボタンを押下します。

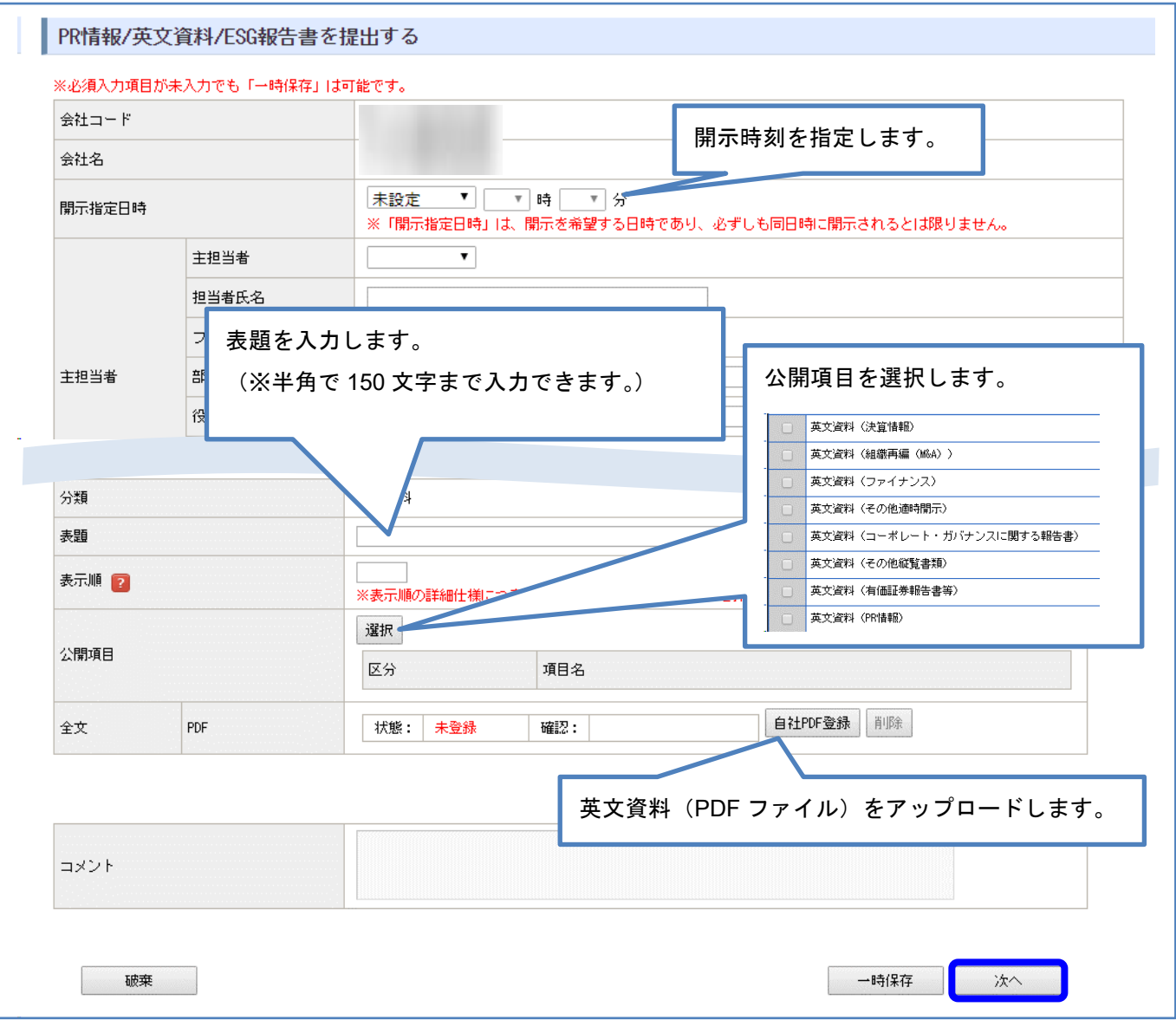

④ 確認・プレビュー画面確認後、「提出」ボタンを押下して提出完了です。

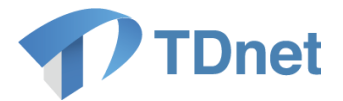

#### 【東証上場会社向け留意事項】

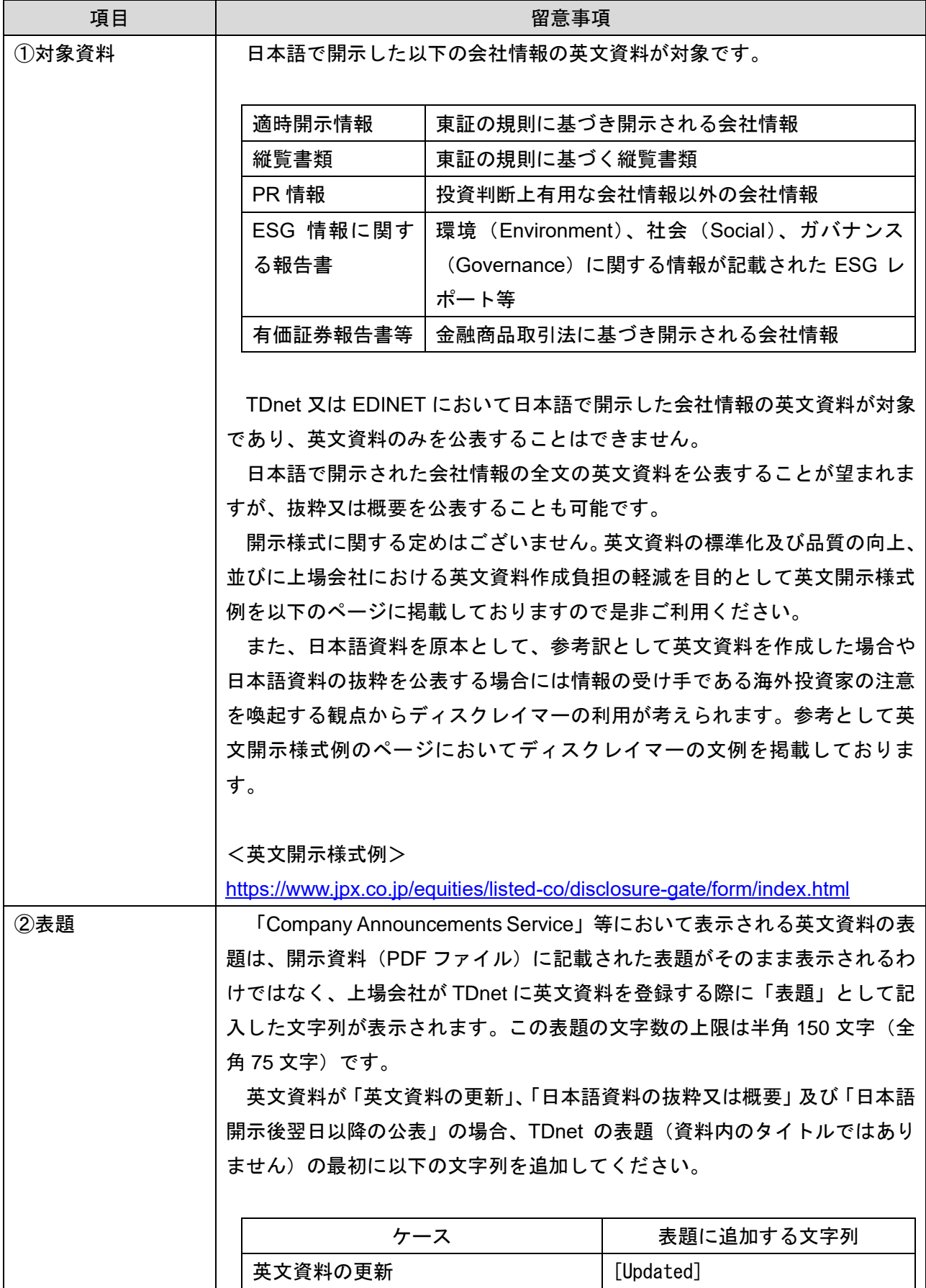

5

Copyright © Tokyo Stock Exchange, Inc. All Rights Reserved.

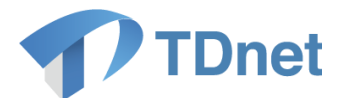

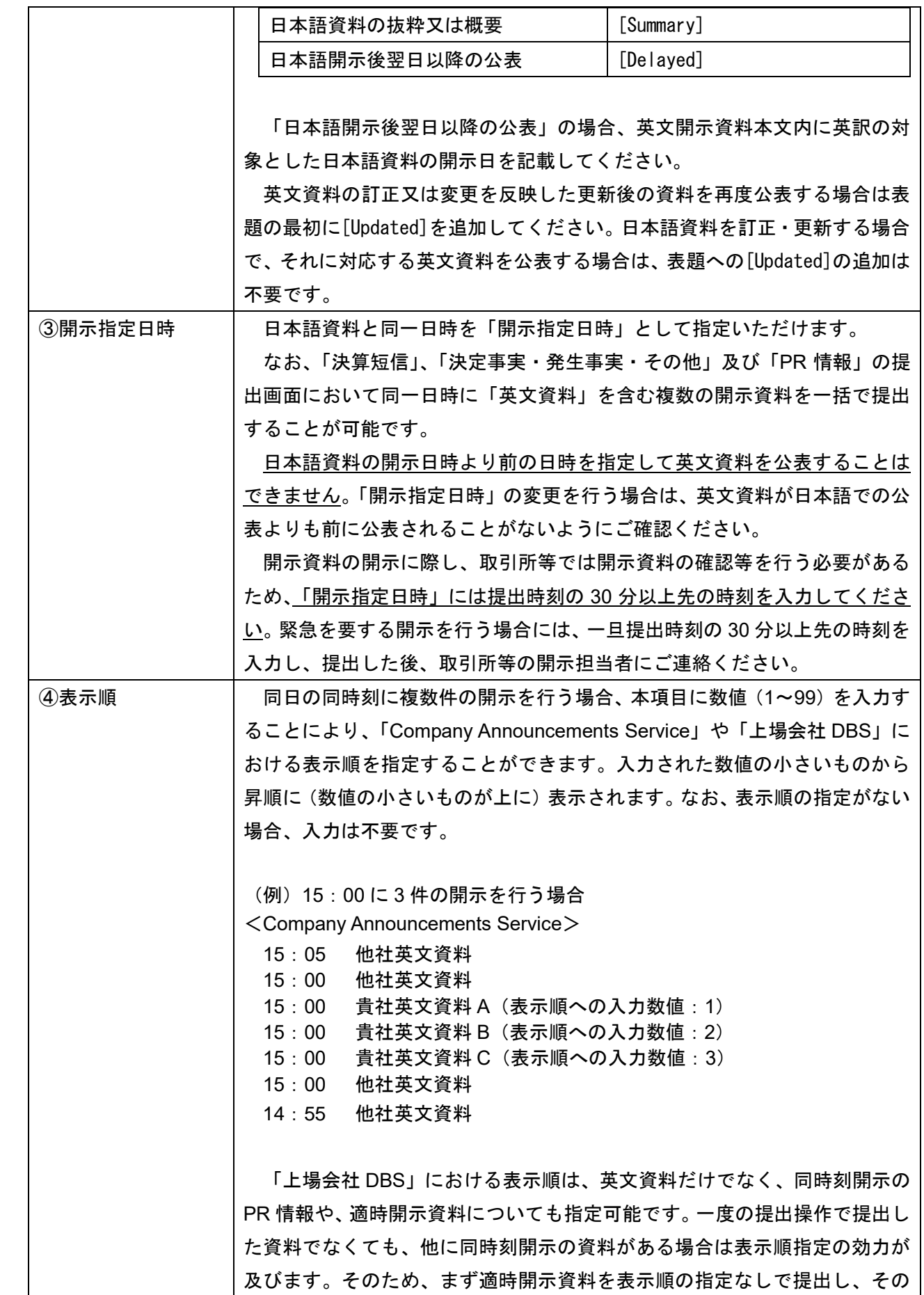

 $\operatorname{Copyright} \otimes \operatorname{Tokyo}$  Stock Exchange, Inc. All Rights Reserved.

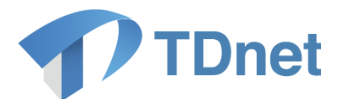

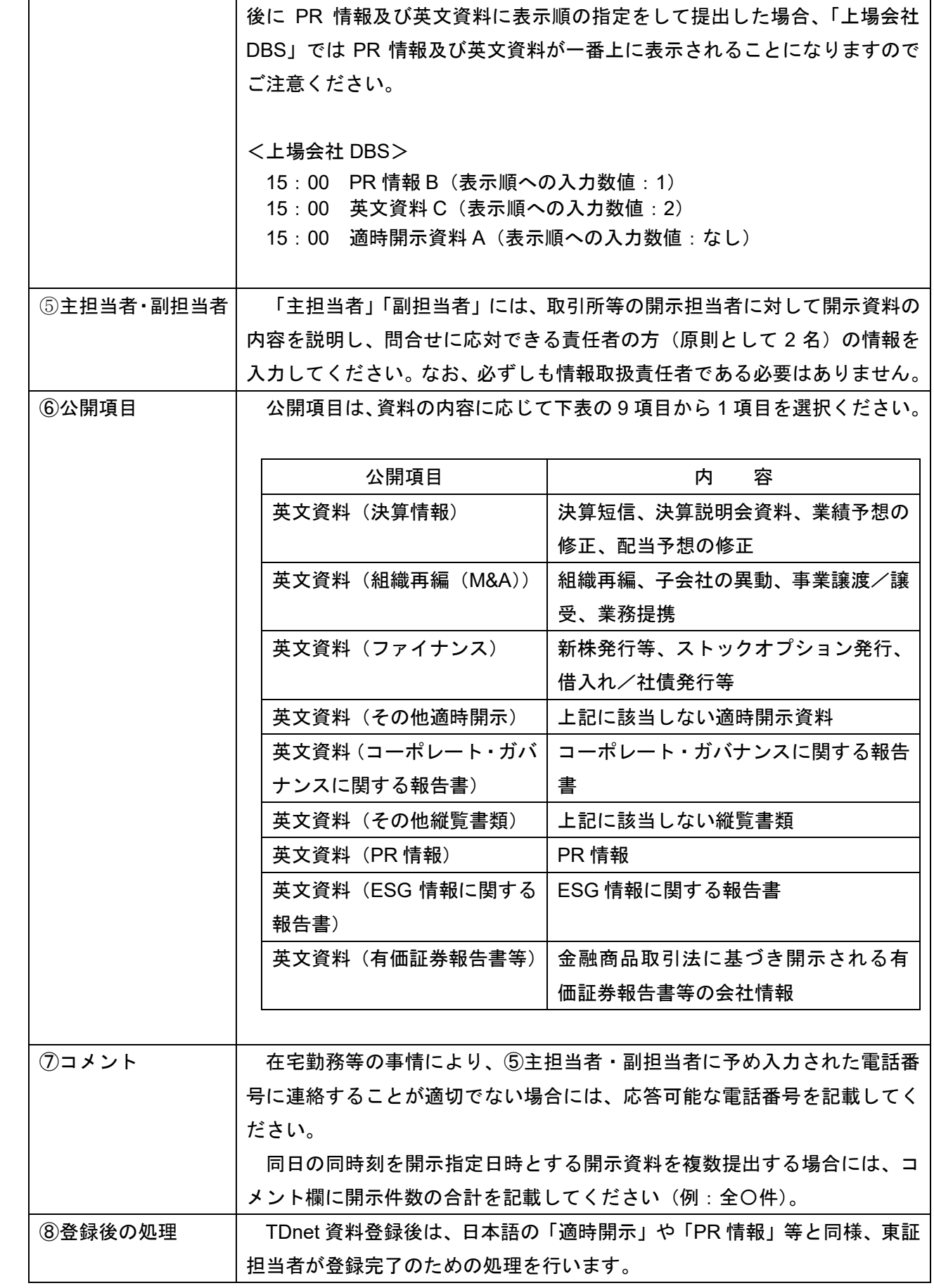

7

Copyright © Tokyo Stock Exchange, Inc. All Rights Reserved.

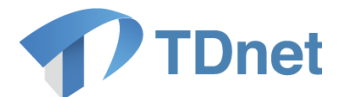

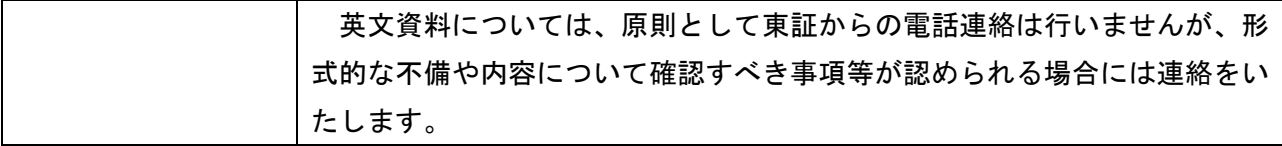

#### <span id="page-9-0"></span>1.3. 英文資料の開示

開示担当者による開示処理がなされた英文資料は、開示指定日時に、「上場会社 DBS」に掲載され、 報道機関等に対して一斉に配信されます。

「TDnet オンライン登録サイト」で英文資料の開示状況が確認できます。また、開示された英文資 料については、必要に応じ、「会社情報の公開に関する証明書」をダウンロード及びプリントアウトす ることができます。

【東証上場会社向け】

開示された英文資料は開示指定日時に、「Company Announcements Service」(東証上場会社が TDnet を通じて公表した英文資料をリアルタイムで閲覧可能なサービス)に掲載されます。また、 開示指定日時の翌日に JPX HP の「Listed Company Search」に掲載されます。英文資料配信先の情 報ベンダー等につきましては、以下のページをご参照ください。

<Company Announcements Service> [https://www.release.tdnet.info/index\\_e.html](https://www.release.tdnet.info/index_e.html)

<東証英文資料配信サービスの利用案内>

<https://www.jpx.co.jp/equities/listed-co/disclosure-gate/service/index.html>

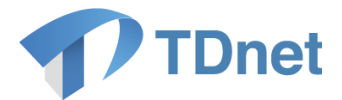

## <span id="page-10-0"></span>2. 英文決算短信サマリーの作成・提出方法

TDnet オンライン登録サイトで決算短信又は四半期決算短信のサマリー情報に係るサマリーXBRL ファ イルを登録する際、勘定科目等を自動的に英訳(※1)し、サマリー情報の英文 PDF ファイルを作成・提 出することが可能です。サマリー情報の英文 PDF ファイルは、作成画面(数値データを入力する画面) にてサマリーXBRL ファイル登録後、サマリー情報の「英文サマリーPDF」欄に表示されている「作成・ 登録」ボタンを押下することで、自動で作成、登録されます(※2)。

なお、ご提出いただいた英文 PDF ファイルは「英文資料配信サービス」において公表されます(報道 機関等に対して配信され、「上場会社 DBS」での閲覧が可能となるほか、取引所等のホームページにも掲 載されます。)(※3)

※1 自動翻訳では一部日本語での入力箇所が日本語のまま又は省略された状態で表示されます。

- ※2 サマリー情報の「英文サマリーPDF」欄を表示させるには、「パターン選択」の「サマリー(英語)」 にチェックを入れる必要があります。
- ※3 各種インデックス情報は下記のとおり自動で設定されます。なお、上場会社が独自で作成した 英文の決算短信等を提出する場合は「英文サマリーPDF」ではなく、「英文資料」として「1. 英文 資料の提出に関する事務要領」のとおりご提出ください。

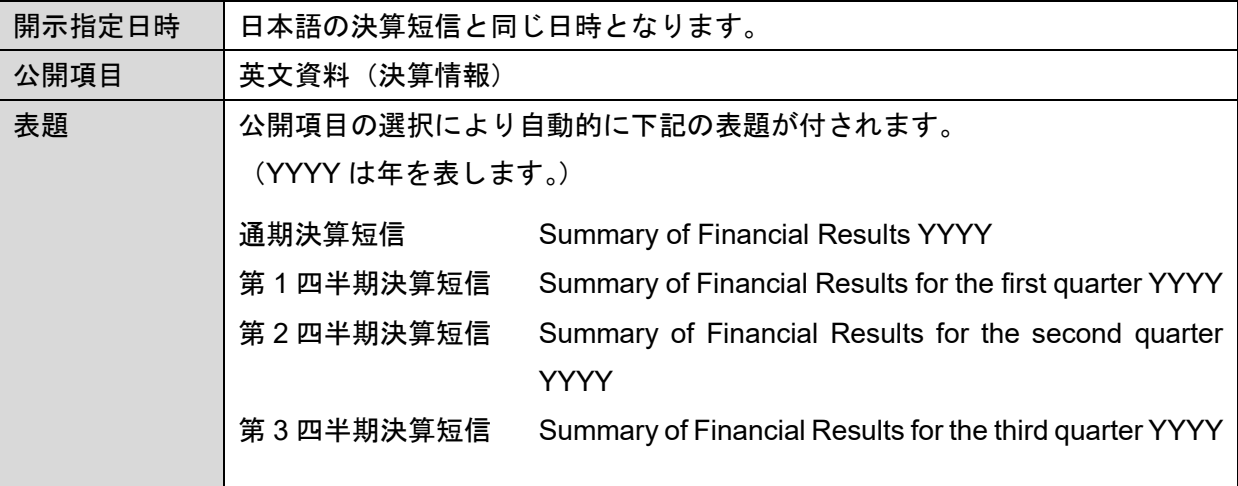

#### <span id="page-10-1"></span>**TDnet** オンライン登録サイト上でサマリー**XBRL** データを作成する場合

(宝印刷又はプロネクサスから受領するサマリーXBRL を利用する場合は「2.2.」をご参照ください。) ①「ホーム」画面から「適時開示資料を作成・提出する」タブを押下します。

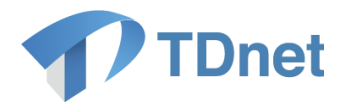

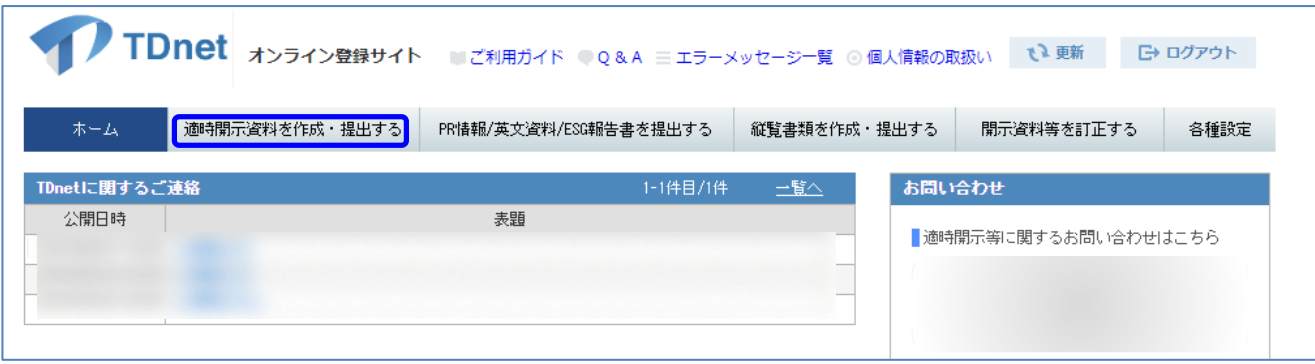

②決算短信の「提出」ボタンを押下します。

(第1~3四半期決算短信においても以下同じ手順でご利用いただけます。)

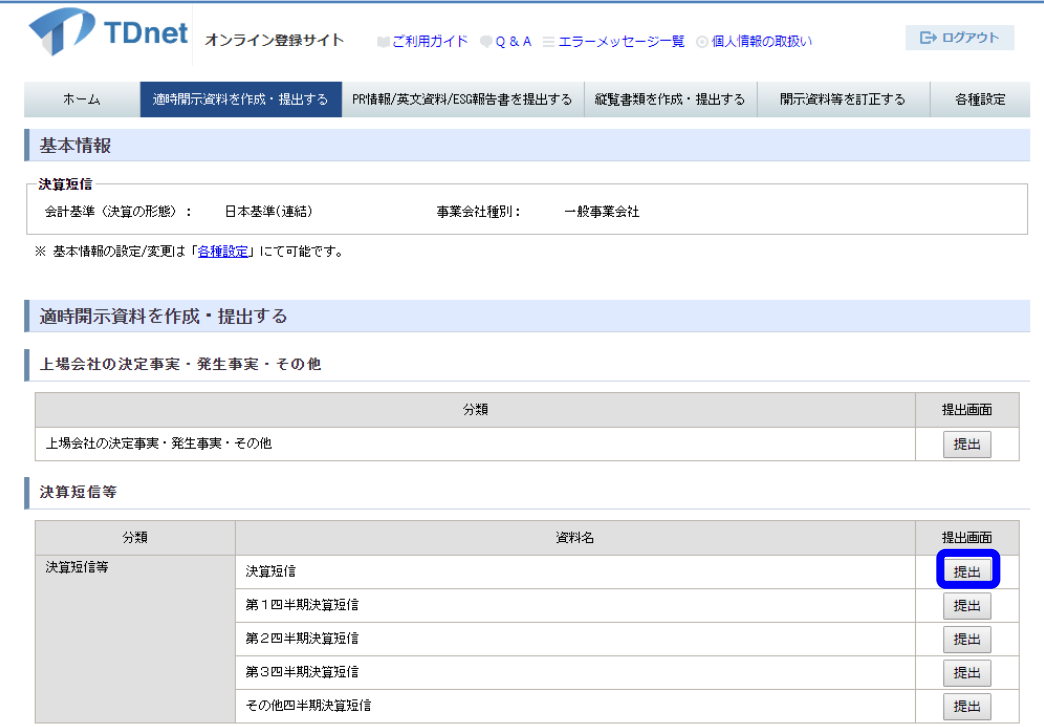

③サマリー情報を入力方法につきましては、「決算短信提出ガイド」P5~P13 をご参照ください。

④サマリー情報登録後、提出画面の「パターン選択」欄「サマリー(英語)」にチェックを入れます。 チェックを入れると「英文サマリーPDF」欄が表示されますので、「作成・登録」ボタンを押下します。 (サマリー情報「数値データ(XBRL)」が「登録済」の状態でないと、「作成・登録」ボタンを押下 してもエラーとなります。)

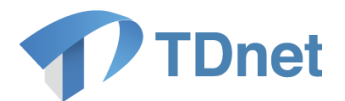

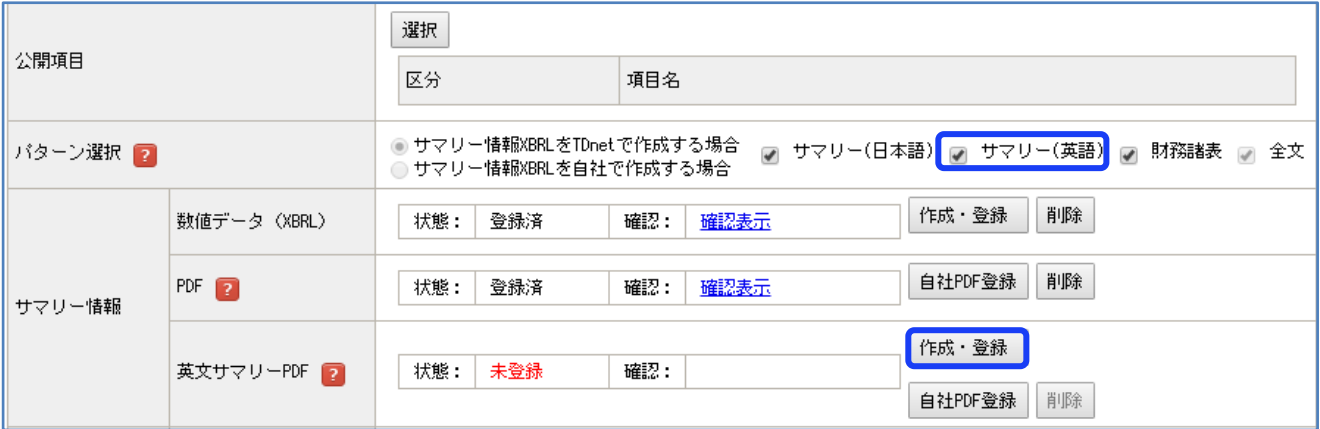

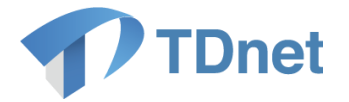

⑤英文サマリーPDF が自動的に作成・登録されます。「確認表示」より、登録された PDF の内容を確 認してください。

※「自社 PDF 登録」ボタンより、上場会社各位で作成した英文サマリーPDF をアップロードするこ とも可能です。

【注意】

英文サマリーPDF を自動作成後に、サマリー情報「数値データ(XBRL)」を編集し再登録した場合、 英文サマリーPDF は自動的には再作成されませんので、再度「作成・登録」ボタンを押下してくださ い。

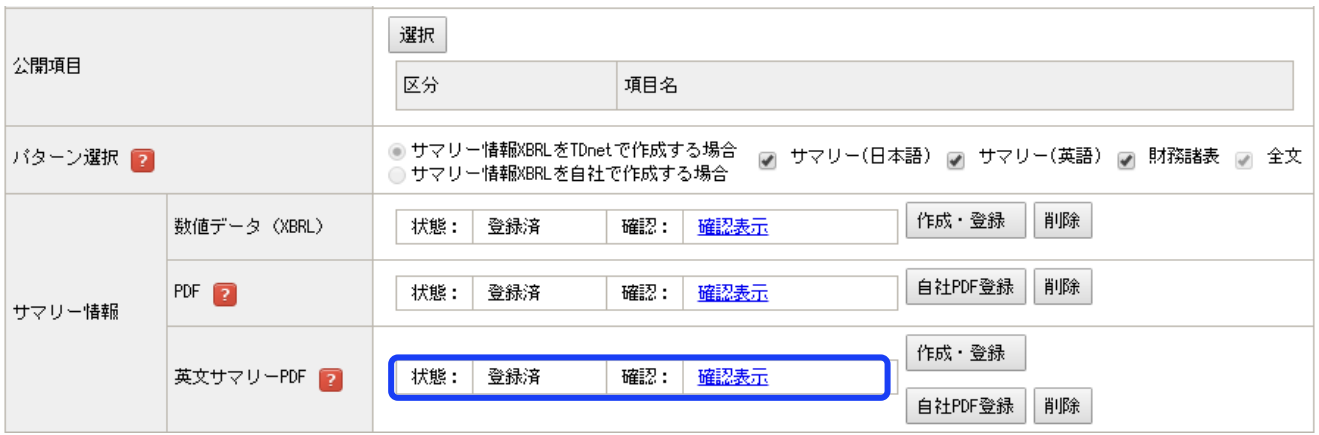

⑥開示指定日時や担当者情報等の必要事項の入力、その他必要なファイルの登録を行い、提出します。 (英文サマリー開示の表題は自動付与され、開示指定時刻は日本語の決算短信と同時刻に設定されま す。)

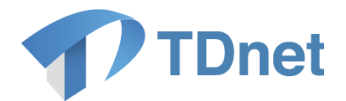

# <span id="page-14-0"></span>2.2. 宝印刷又はプロネクサスから受領するサマリーXBRL データを利用する場合

①「ホーム」画面から「適時開示資料を作成・提出する」タブを押下します。

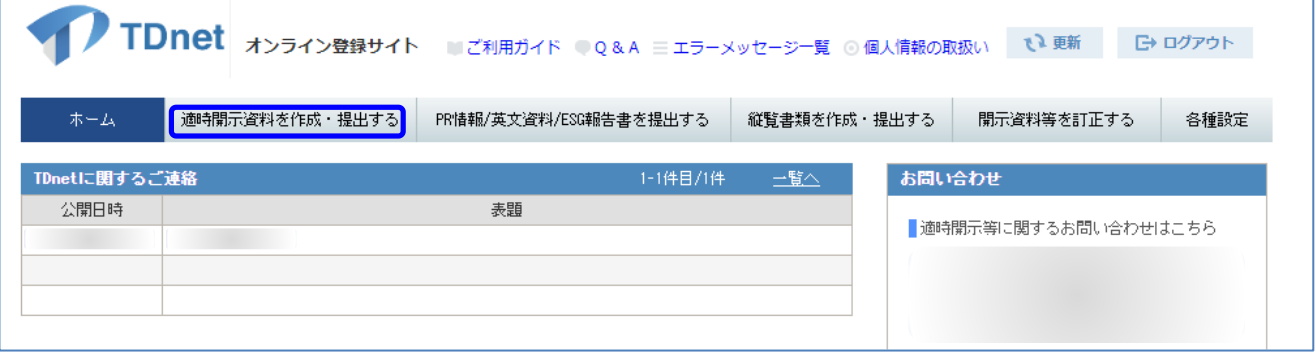

②決算短信の「提出」ボタンを押下します。

(第1~3四半期決算短信においても以下同じ手順でご利用いただけます。)

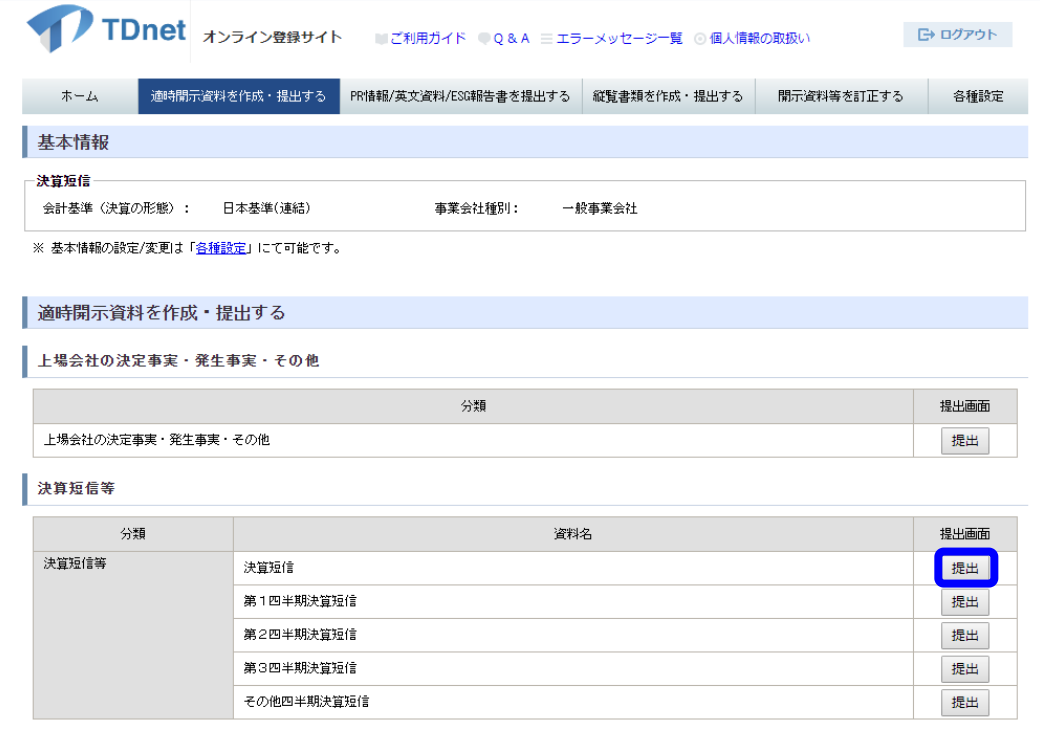

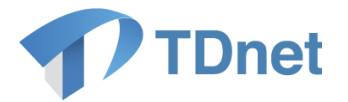

③提出画面の「パターン選択」欄で、「サマリー情報 XBRL を自社で作成する場合」を選択し、「サマ リー(英語)」にチェックを入れます(チェックを入れると「英文サマリーPDF」欄が表示されます)。

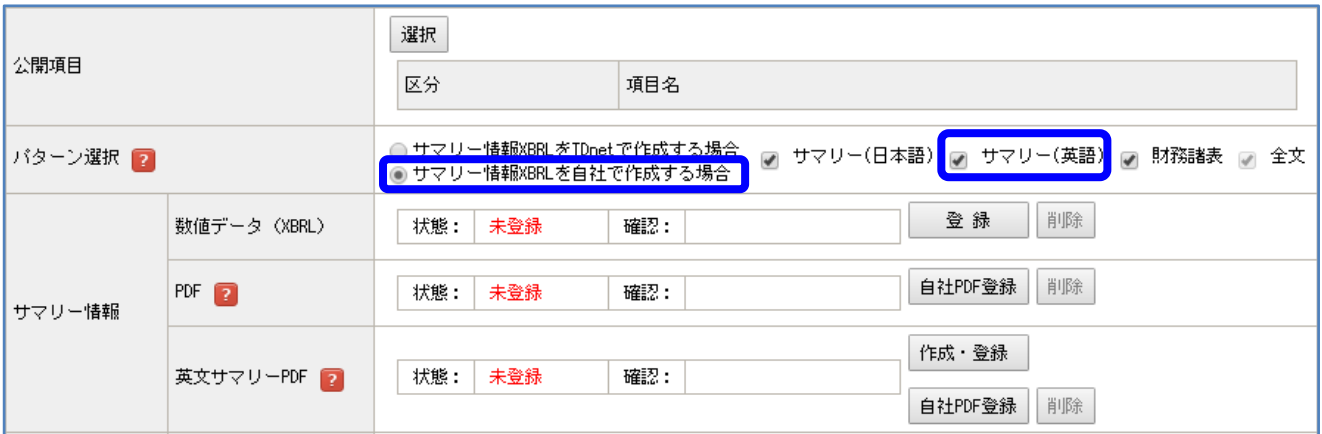

④サマリー情報「数値データ(XBRL)」に、XBRL データをアップロードした後、「英文サマリーPDF」 欄の「作成・登録」ボタンを押下します。

(サマリー情報「数値データ(XBRL)」が「登録済」の状態でないと、「作成・登録」ボタンを押下し てもエラーとなります。)

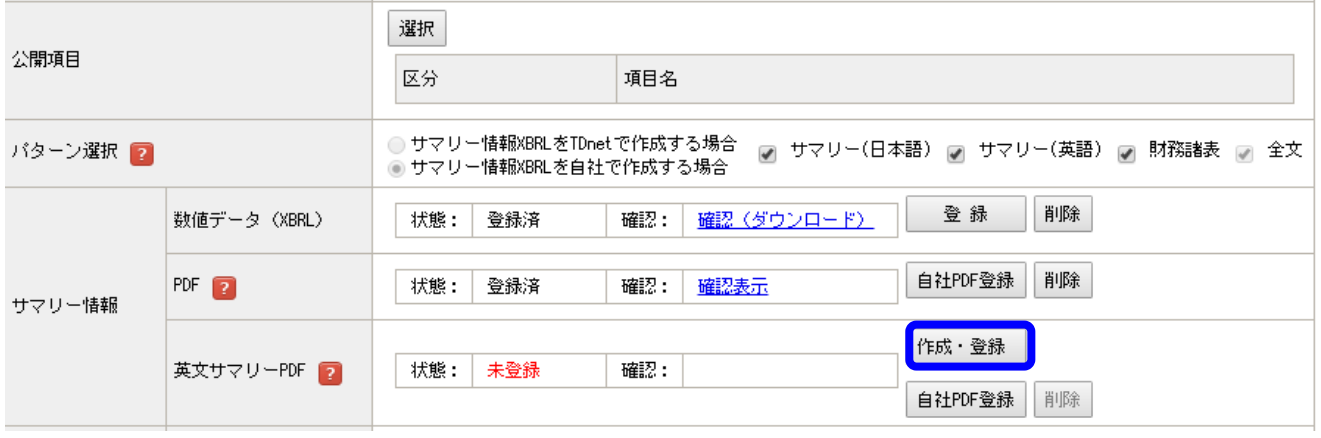

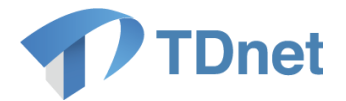

④英文サマリーPDF が自動的に作成・登録されます。「確認表示」より、登録された PDF の内容を確 認してください。

※「自社 PDF 登録」ボタンより、上場会社各位で作成した英文サマリーPDF をアップロードするこ とも可能です。

#### 【注意】

英文サマリーPDF を自動作成後に、サマリー情報「数値データ(XBRL)」の XBRL データを差し替え た場合、英文サマリーPDF は自動的には差し替わりませんので、再度「作成・登録」ボタンを押下し てください。

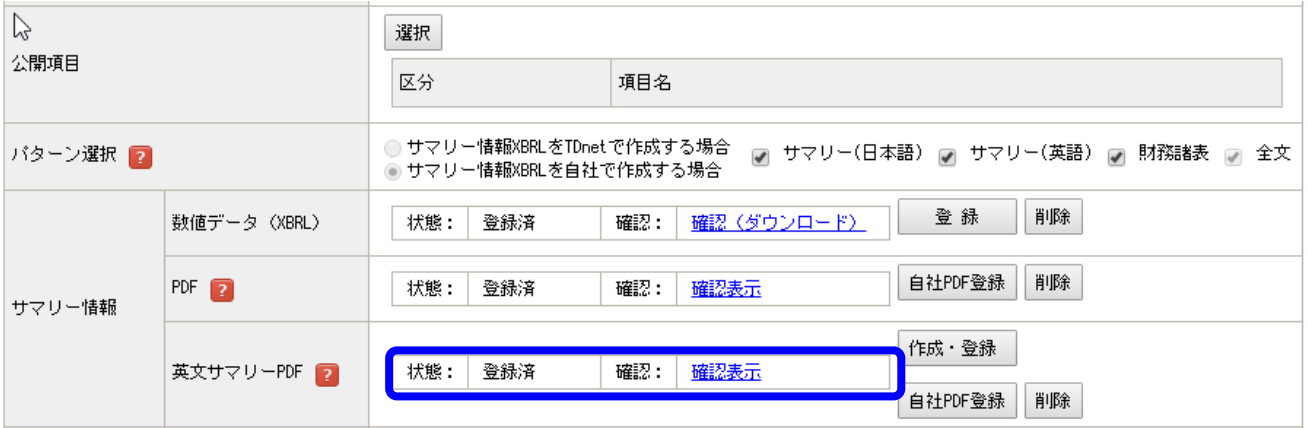

⑤開示指定日時や担当者情報等の必要事項の入力、その他必要なファイルの登録を行い、提出します。 (英文サマリー開示の表題は自動付与され、開示指定時刻は日本語の決算短信と同時刻に設定されま す。)

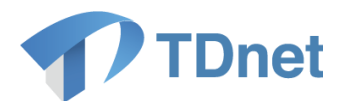

## <span id="page-17-0"></span>**Q&A**

Q&A は「上場会社向けナビゲーションシステム」より参照してください。

■ 上場会社向けナビゲーションシステム 「TDnet 関連」

<span id="page-17-1"></span>URL: https://faq.jpx.co.jp/disclo/tse/web/category2452.html

# 4. お問合せ先

■「TDnetオンライン登録サイト」における操作に関するお問合せ TDnetオンラインサポートデスク 電話番号:0570-050-999(9:00~17:30(土日祝祭日を除く)) ※お間違えのないように、ご注意願います。 ※ご利用の際は、番号をご確認の上、おかけください。

電子メール: jojo-tdnet@jpx.co.jp

- ※電子メールでお問合せの場合は、以下について必ずご記載ください。
	- ①会社名
	- ②ご連絡先氏名
	- ③電話番号
	- ④ご利用端末のOS(例:Windows10)
	- ⑤ご利用端末のブラウザ(例: Google Chrome)
	- ⑥ご利用端末のブラウザバージョン(例: 91.0.4472.114 (Official Build)(64 ビット))